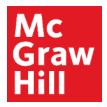

Because learning changes everything."

# **Pairing ALEKS with Canvas**

Liberty University Digital Training Series

Instructor

#### Mc Graw Hill

# Step 1

Log into your Canvas account and navigate to your course. Review the information in your Faculty Resources, including the Technology Integration Overview and your McGraw Hill Faculty Resources. Select "**Prepare: Pair and Sync Your ALEKS Course**" to continue.

| MATH114_LUO_MASTER_202220D<br>MATH114_LUO_MASTER_202220D<br>Recent Announcements |                                 |
|----------------------------------------------------------------------------------|---------------------------------|
| Welcome to Canvas! View Announcement                                             |                                 |
|                                                                                  | COLLAPSE ALL VIEW PROGRESS ···· |
|                                                                                  |                                 |
| ▼ Faculty Resources                                                              |                                 |
|                                                                                  |                                 |
| <u>k</u>                                                                         |                                 |
| McGraw-Hill: ALEKS                                                               |                                 |

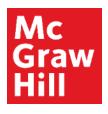

# Step 2 Click the Load button to launch ALEKS.

| Ly Online Residential Athletics | Alumni Parents •••                      |                            |           | Request In | nfo Apply N | ow Visit | Us Crea | ate Guest Account | Sign In   |
|---------------------------------|-----------------------------------------|----------------------------|-----------|------------|-------------|----------|---------|-------------------|-----------|
| Ly 🔅 CANVAS                     |                                         | Account                    | Dashboard | Courses    | Calendar    | Inbox    | History | Commons           | Resources |
| COURSE MENU MATH114_LU > Mod    | ules > Faculty Reso > Prepare: Pair and | d Sync Your ALEKS Course   |           |            |             |          |         |                   |           |
| Home                            | This tool needs to be loaded in a new   | v browser window           |           |            |             |          |         |                   |           |
| Announcements                   | LOAD PREPARE: PAIR AND SYNC YOUR ALL    | EKS COURSE IN A NEW WINDOW |           |            |             |          |         |                   |           |
| Assignments                     |                                         |                            |           |            |             |          |         |                   |           |

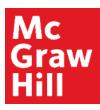

Select "Yes, I have an instructor account at this institution" and enter your ALEKS Login Name and Password. Click "Continue".

**NOTE:** You should have received an email directly from the ALEKS Corporation with your Login Name and a link to set your password. There is an **"Forgot password"** link, if needed.

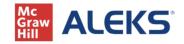

Liberty University

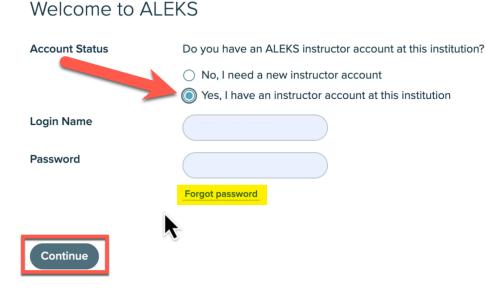

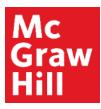

You will receive a notification that your ALEKS account is paired with Canvas. Click "**Existing Classes**" and then select the correct subterm section from the drop-down menu. Click "**Continue**".

**Note:** If you are teaching multiple sections in a subterm, each will be labeled for your specific section.

## 

| Your ALEKS account is p                 | aired. You can now login to ALEKS through your LMS                                                                                                    | × |
|-----------------------------------------|----------------------------------------------------------------------------------------------------|---|
| McGraw Hill Support_i<br>Course Pairing |                                                                                                    |   |
| LMS Course                              | MATH114_LUO_MASTER_202320D                                                                                                    |   |
| Course Pairing                          | Choose an option to pair with your LMS Course.  Existing Classes  MATH 114 - Summer D 2023 - D  New Class  Or bypass course pairing for now to perform advanced administrative duties in ALEKS. |   |
| Continue                                |                                                                                                    |   |

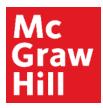

You will see a notification that your Course is Paired. Click "Go to ALEKS Class Dashboard" to continue to ALEKS.

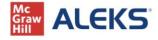

MATH114\_LUO\_MASTER\_202320D

ALEKS class MATH 114 - Summer D 2023 - D20 has been securely paired with the LMS course MATH114\_LUO\_MASTER\_202320D

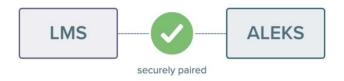

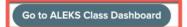

### Mc Graw Hill

### Step 6

Now we will enable your Gradebook Synchronization. From your ALEKS course homepage, hover over "Gradebook" (A) and click on "Gradebook Setup" (B).

| ALEKS                                                                                                    | Search for Classes, Students and Assignments                      | Hello McGraw Support_i •   Community |
|----------------------------------------------------------------------------------------------------|-------------------------------------------------------------------|--------------------------------------|
| CLASS »<br>MATH 114 - Spring D 2022                                                                                                    | (0 ≛) ✓ Enter Your Sear                                           | ch 🗸                                 |
| Class Administration Gradebook  GRADEBOOK  Class Gradebook  GRADeBook  Gradebook  Gradeb | ook Reports Assignments Quic                                      | <b>KTables</b>                       |
| Class Code:<br>PWYD3-GGTL3<br>Course Product:<br>Quantitative Reasoning<br>Class Duration:<br>03/14/22 - 05/06/22<br>Instructor:<br>McGraw Support_i                                                                                                    | 0%<br>Progress<br>0 of 6 Topics                                   | No Current Objective                 |
| Class Summary » Students Not Recently Logged In                                                                                                    | Select slice to see mastery.<br>View Full Report »<br>Assignments | View All »<br>Overall Grade          |

#### Mc Graw Hill

# Step 7

(1) Select "Synchronize grades and add direct links for ALEKS assignments to LMS". (2) Check that the

"Synchronize on assignment submission" Sync Time setting is selected. (3) Confirm the gradebook categories that have a weighting are selected under Assignment Sync. <u>Note:</u> The correct categories should be preselected. Weighted categories vary from course to course. (4) Click "Save".

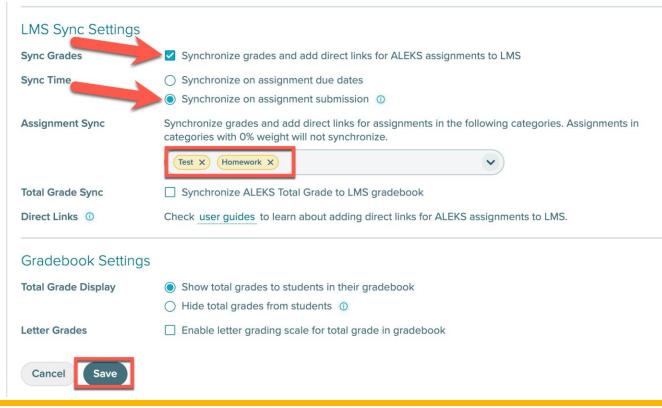

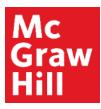

Your ALEKS course is now ready for students. When you are ready to return to Canvas, simply close your browser tab to return.

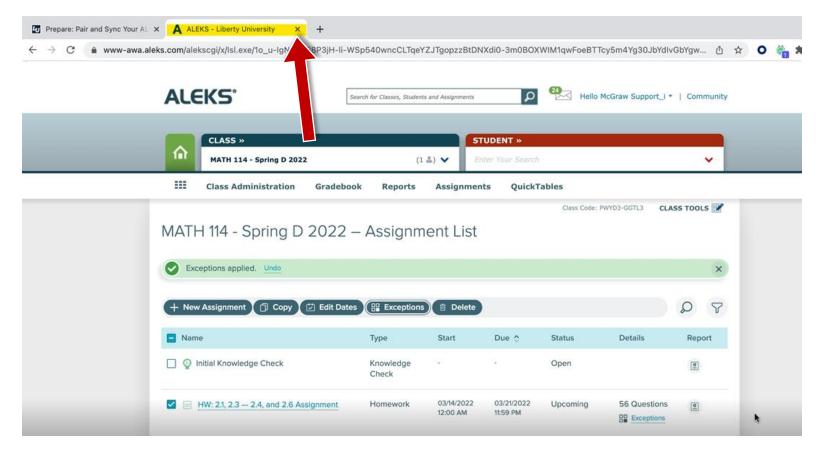

**Support and Resources** 

#### **TECH SUPPORT & FAQ:**

CALL: (800) 258-2374

EMAIL: aleks.com/support/form/

MONDAY-THURSDAY: 7 AM – 1 AM ET FRIDAY: 7 AM - 9 PM ET SUNDAY: 4 PM – 1 AM ET

SUBMIT A SUPPORT TICKET: https://www.aleks.com/support/form/

#### **FIND MORE SUPPORT:**

supportateverystep.com

#### **FIND MORE TIPS:**

mheducation.com/highered/aleks